# **To upload your syllabus on Canvas, there are 5 main steps:**

- 1. Find your [course](#page-0-0)
- 2. [Navigate](#page-1-0) to syllabus
- 3. Upload [syllabus](#page-1-1) content
- 4. Show the entire [document](#page-3-0) on the page
- <span id="page-0-0"></span>5. [Publish](#page-4-0) your course

 $\sim$   $-$ 

#### Step 1: Find your course

#### Find your course on the **Canvas dashboard** at **canvas.pratt.edu**

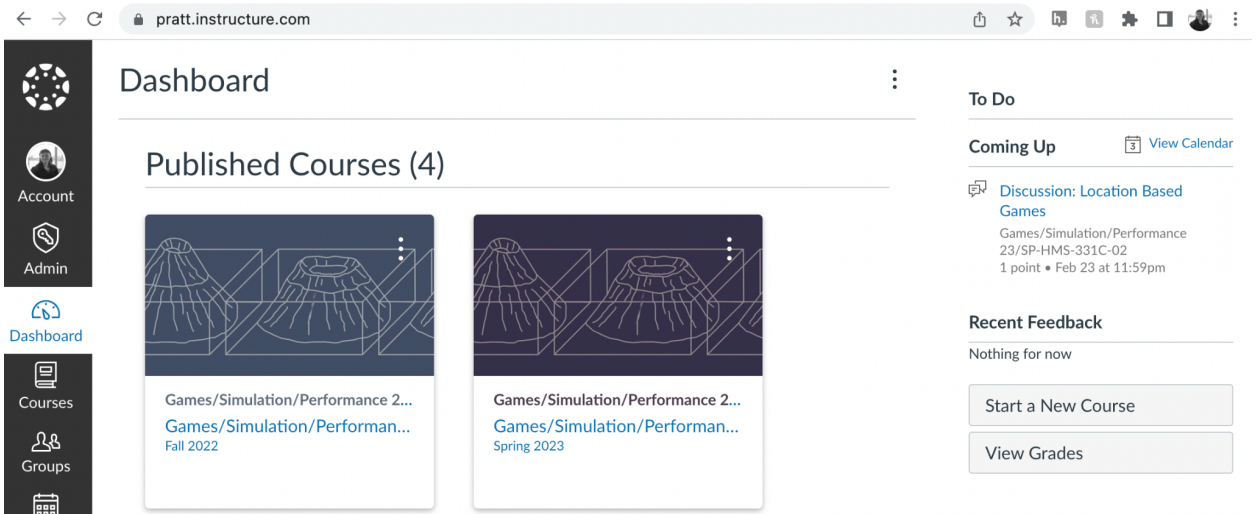

If you don't see your course on the dashboard, click on **Courses -> All courses** on the left side of the page

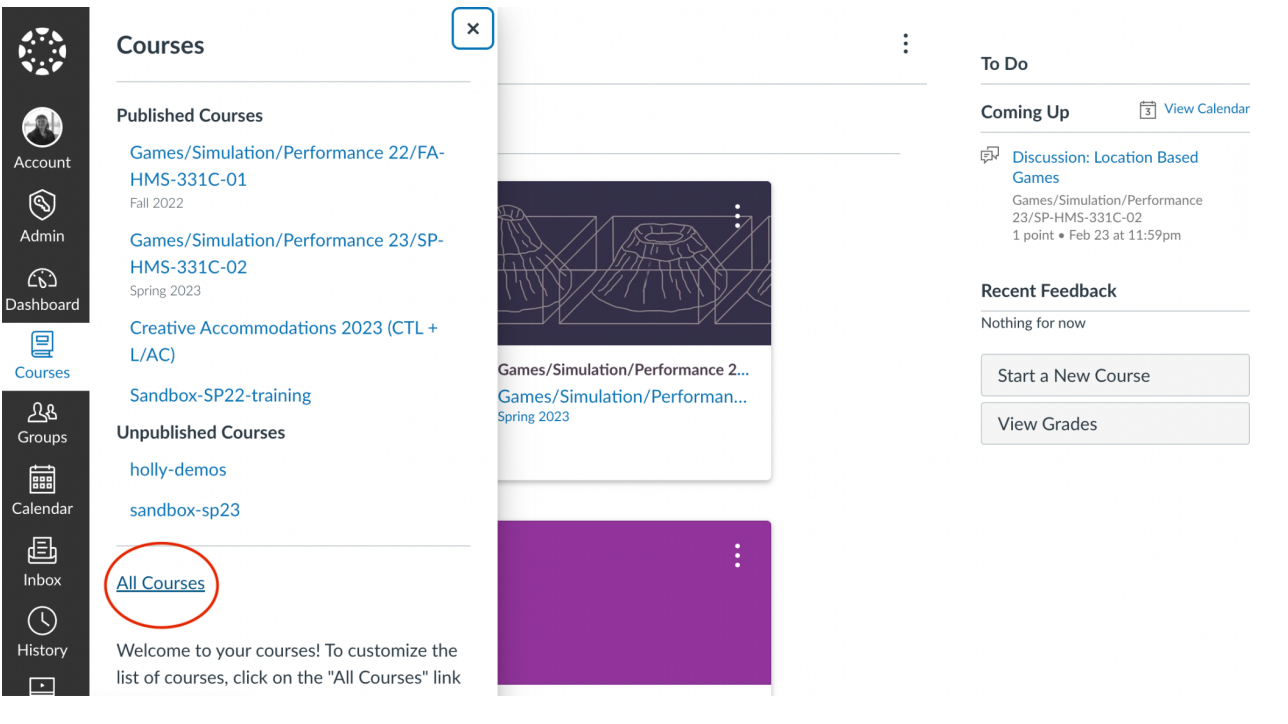

### <span id="page-1-0"></span>Step 2: Navigate to "syllabus"

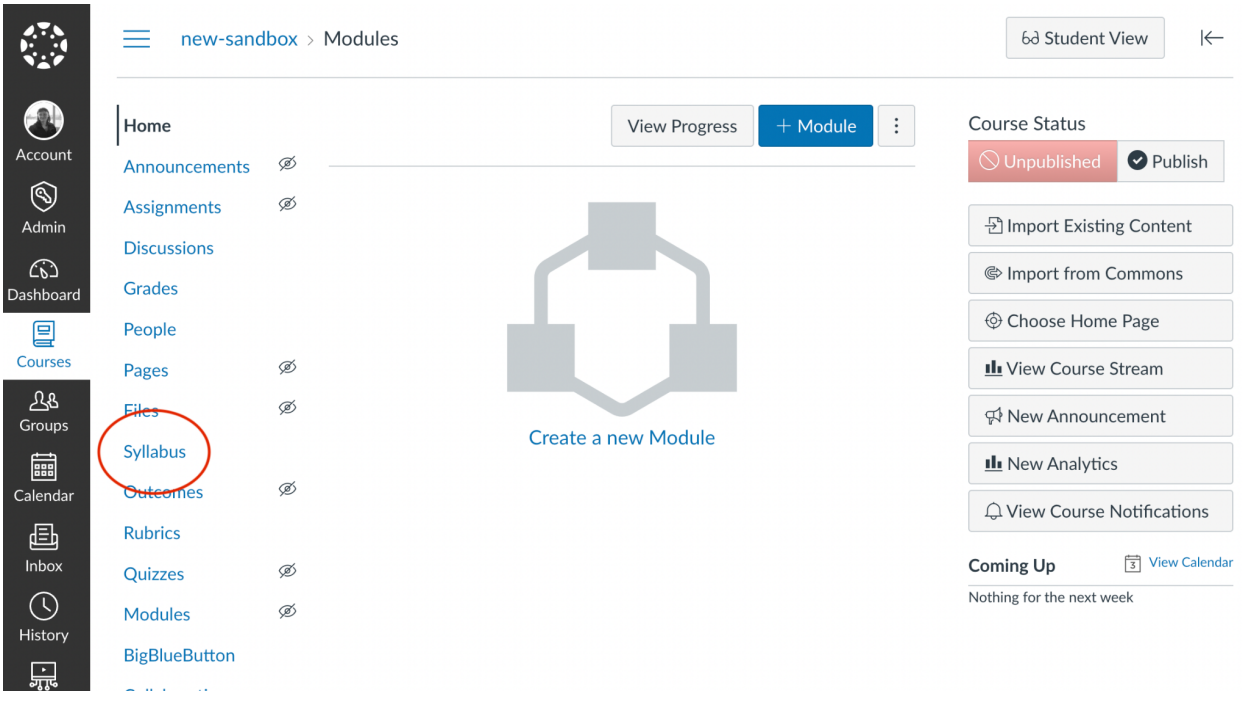

Once in your course, click on **"Syllabus,"** written in blue on the left hand side of the page

## <span id="page-1-1"></span>Step 3: Add your syllabus content

#### Click on **"Edit"** in the top right corner of the page

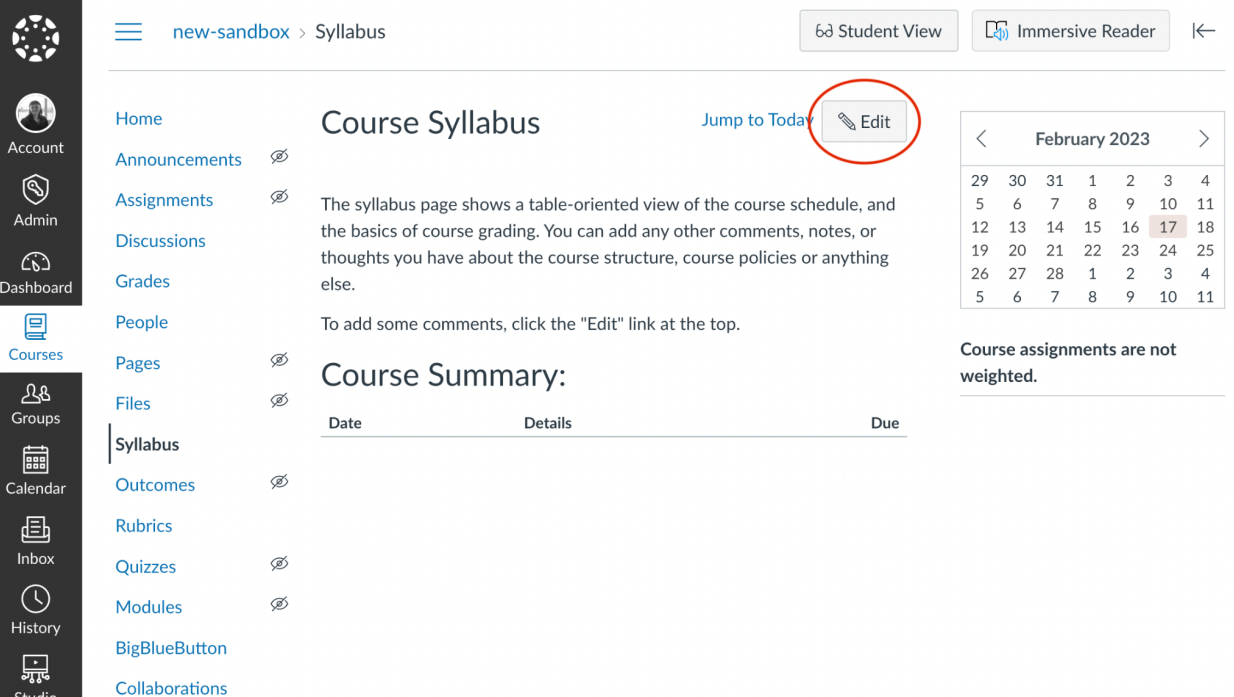

#### Click on **"Insert" -> "Document" -> "Upload Document"**

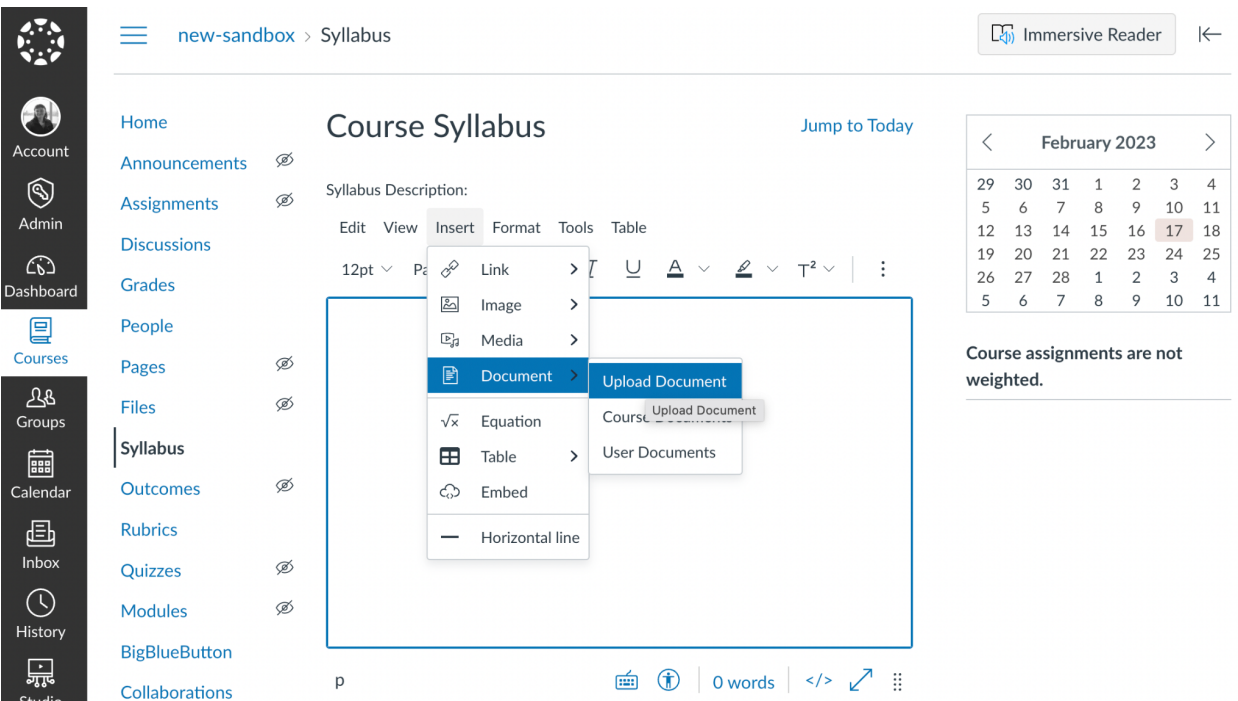

This will open a window where you can drag and drop your syllabus PDF into this page. Click **"Submit"** to add this document to the page. It will show up as a link, as shown below.

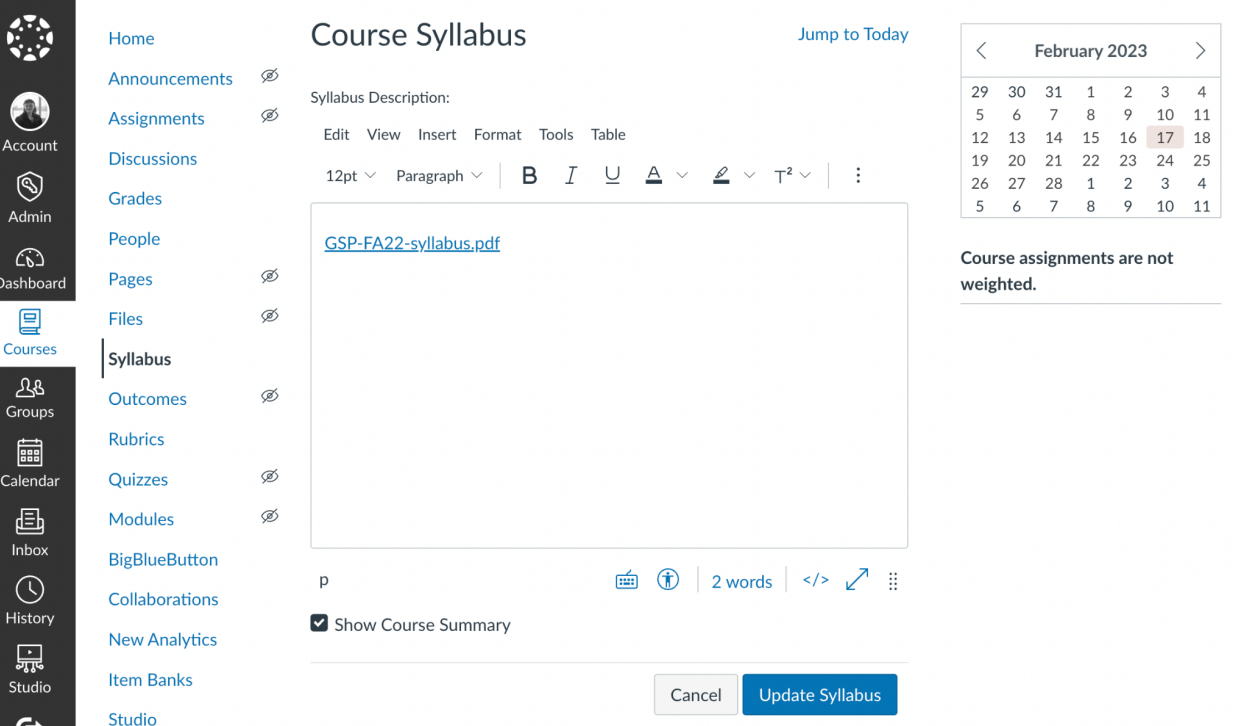

### <span id="page-3-0"></span>Step 4: Show the entire document on the page

Click on the link that you just added to the page Click on **"link options"** to open a panel on the right side of the page

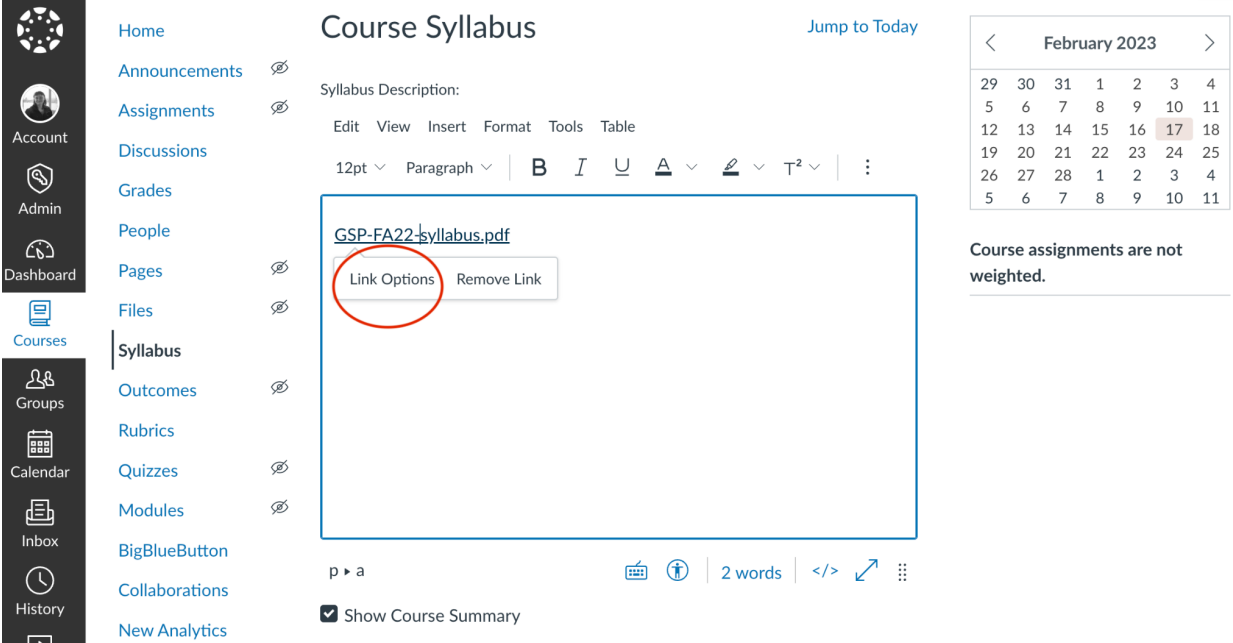

Choose the option on this panel that says **"Preview Inline"** and **"Expand preview by default"** Click the blue button that says **"Done"**

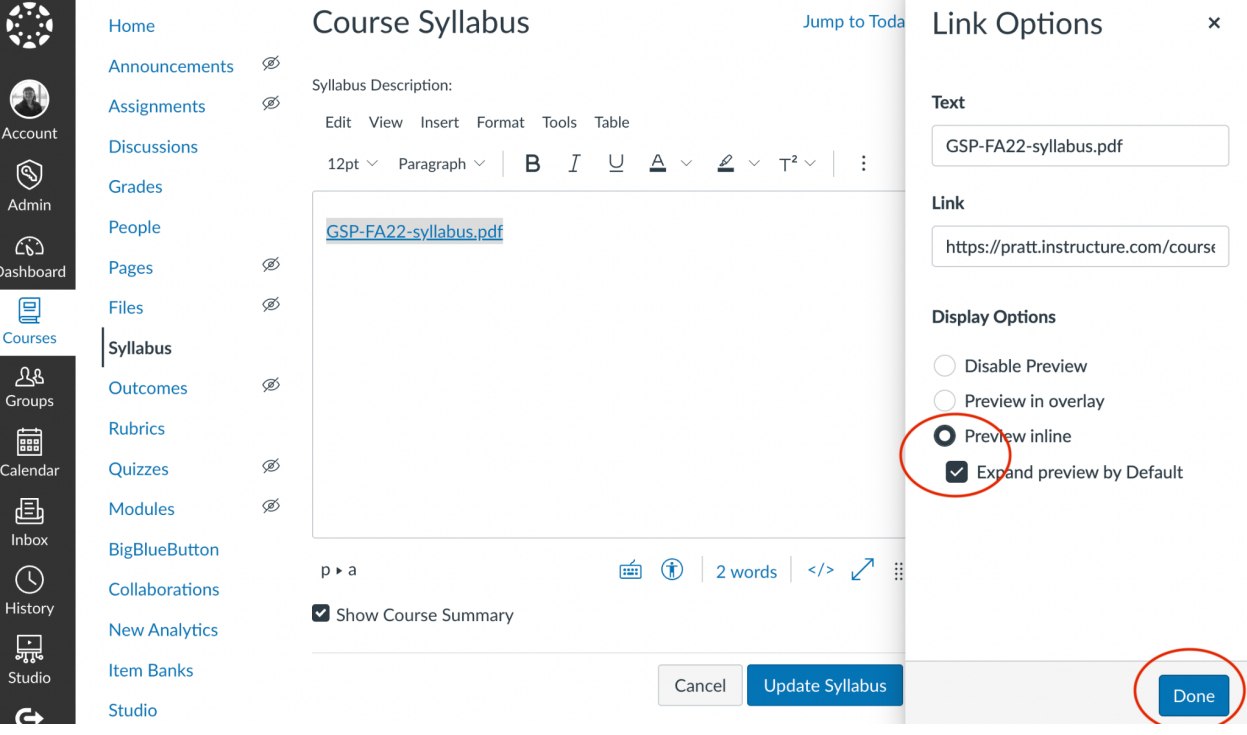

Click the blue button on the bottom right corner of the page page that says **"Update syllabus"** You should now see your entire PDF document embedded on the syllabus page

### <span id="page-4-0"></span>Step 5: Publish your course

Click on **"Home,"** in blue on the left side of the Canvas page

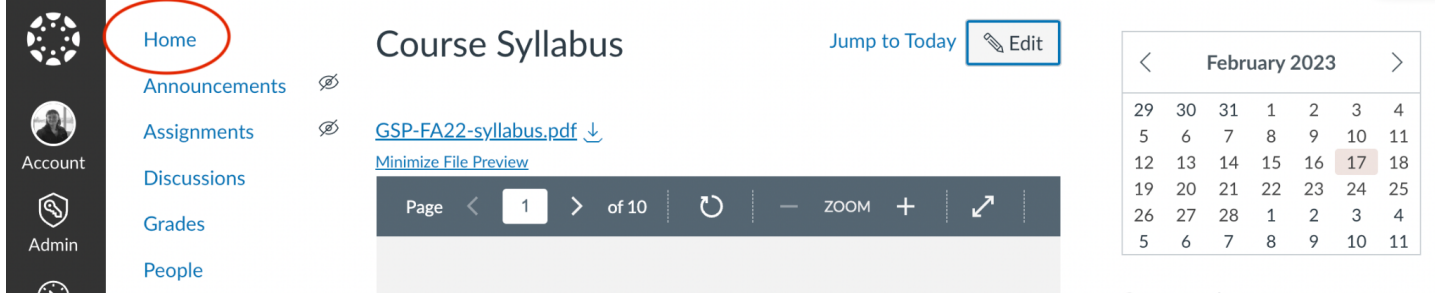

Click on the button that says **"Publish"** on the right side of the page

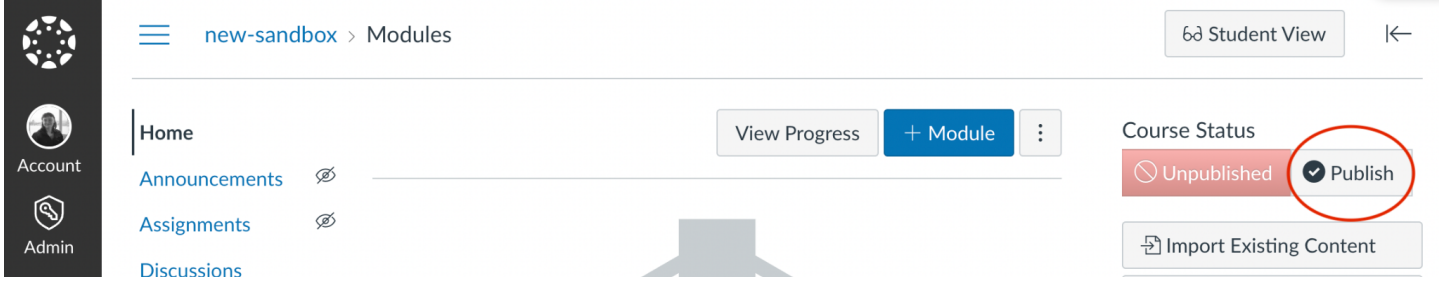

It will ask what page to set as the homepage for the Canvas course. Select **"Syllabus"** on this pop-up and then click the blue button that says **"Choose and Publish"**

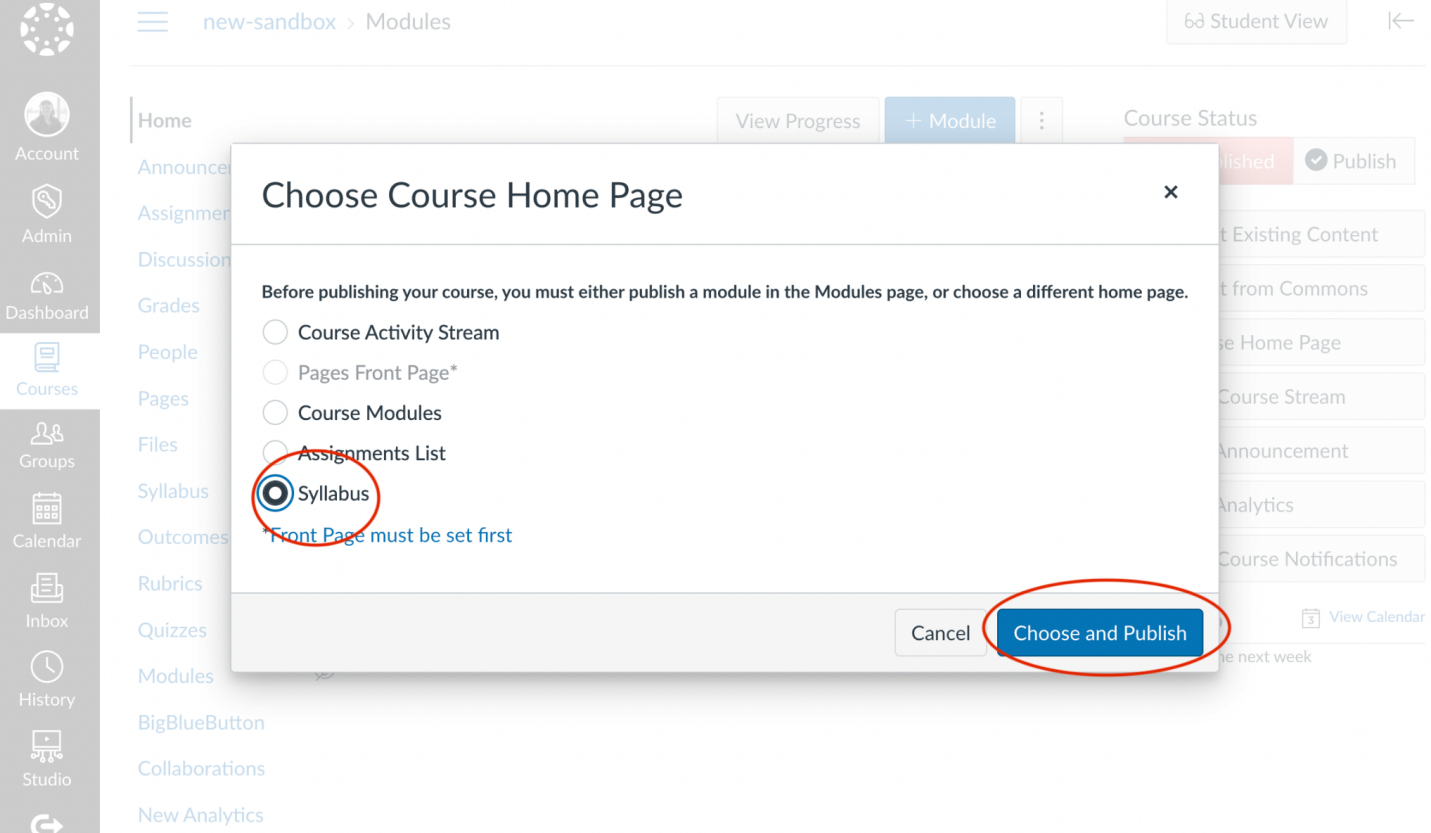

You should now see the syllabus on the Homepage, and the icon that says **"Published"** should now be green.

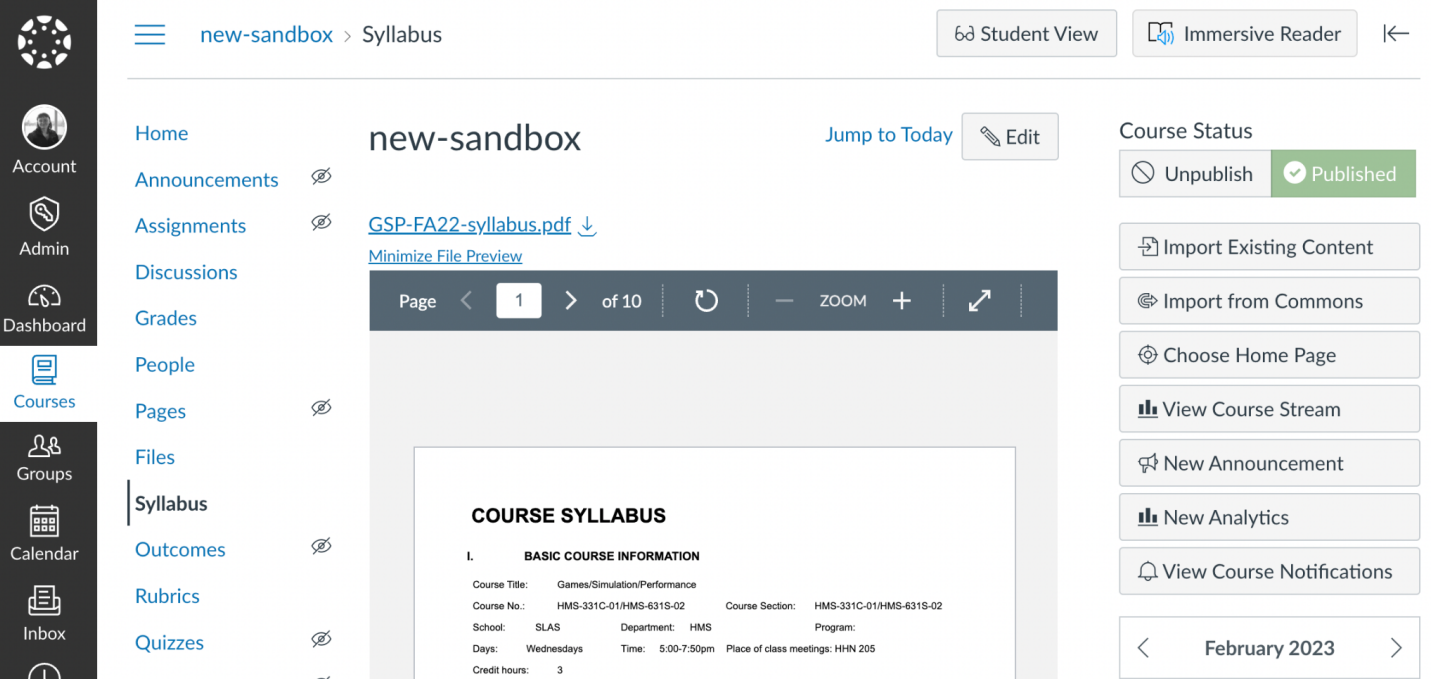